## **INSTRUKCJA POBIERANIA KARTY ZAWODNIKA**

**1. Wejdź na stronę <https://b4sportonline.pl/>**

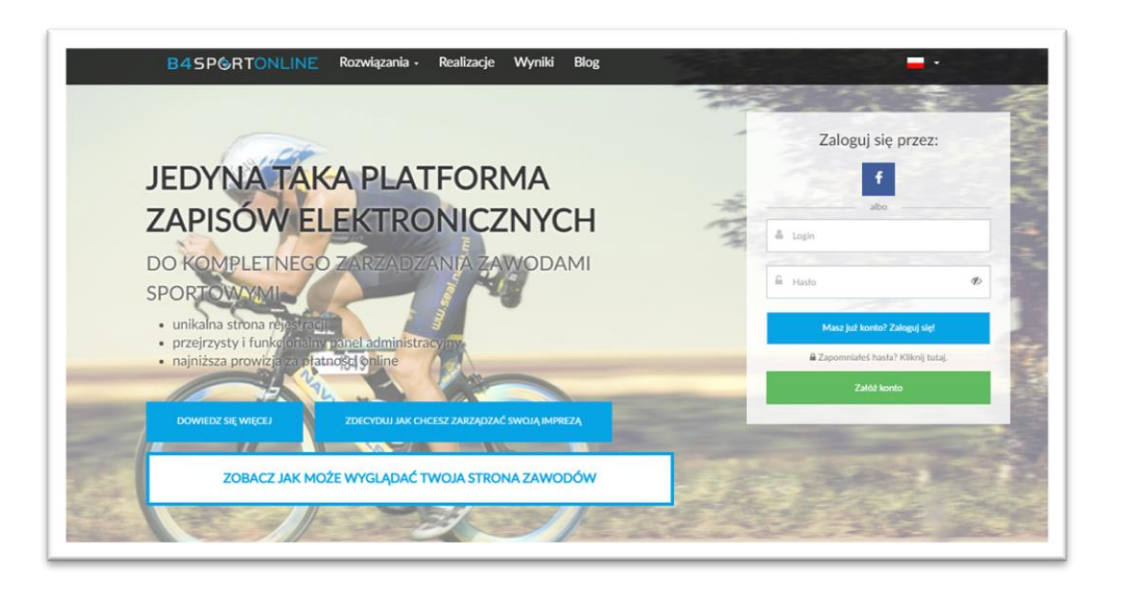

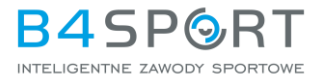

**2. Zaloguj się podając login (adres email) oraz hasło.** 

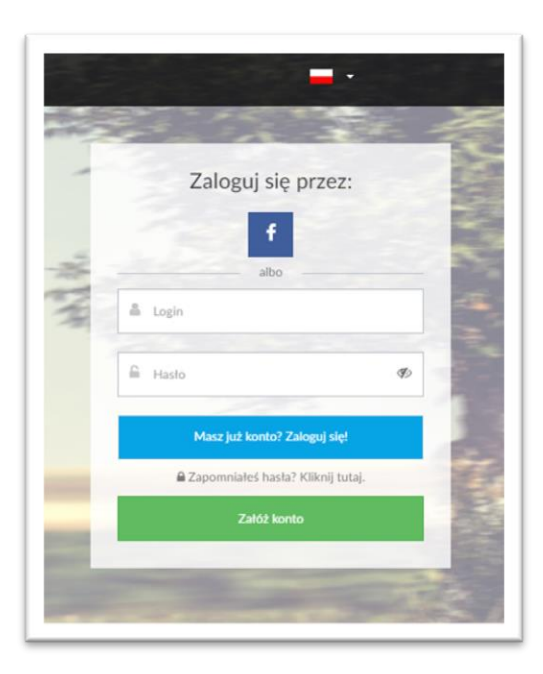

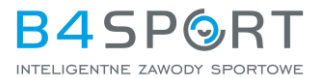

## **3. Kliknij w zakładkę MOJE WYDARZENIA**

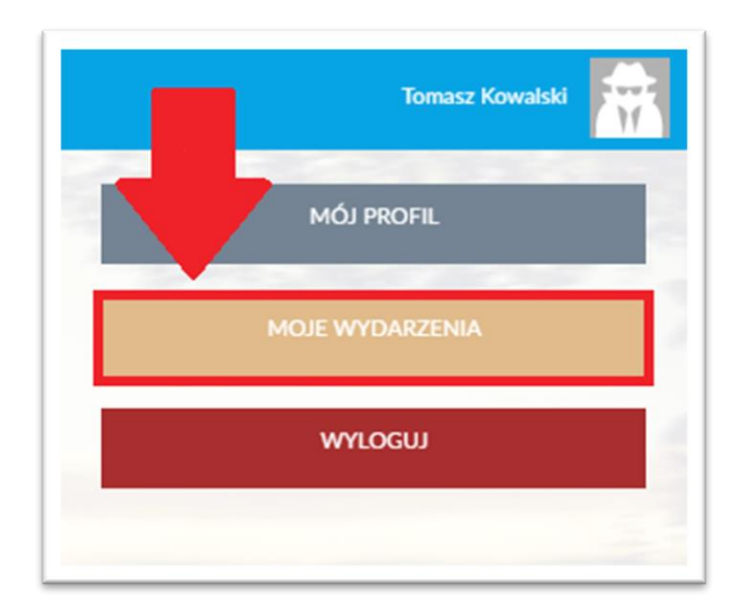

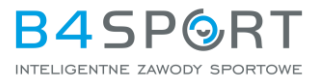

## **4. Znajdź na liście wydarzenie, w którym bierzesz udział.**

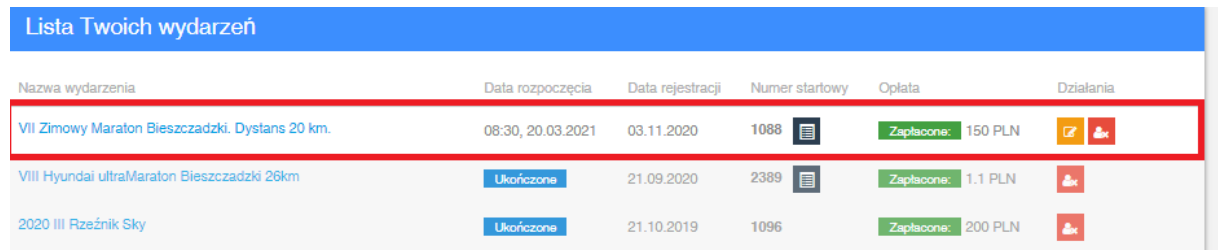

## 5. **Kliknij w ikonkę z kartą uczestnika.**

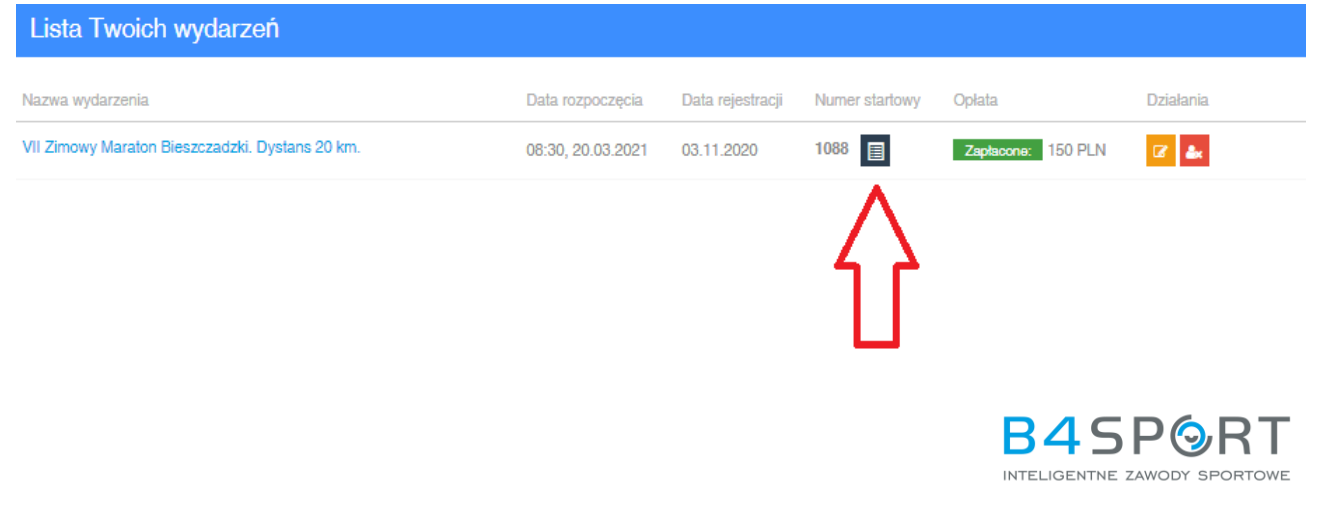

**6. Jeżeli chcesz pobrać kartę na smartphone. Postępuj zgodnie z powyższymi instrukcjami. Jeżeli nie widzisz w zakładce "Moje Wydarzenia" ikonki z kartą, przesuń palcem w bok, by zobaczyć więcej opcji.** 

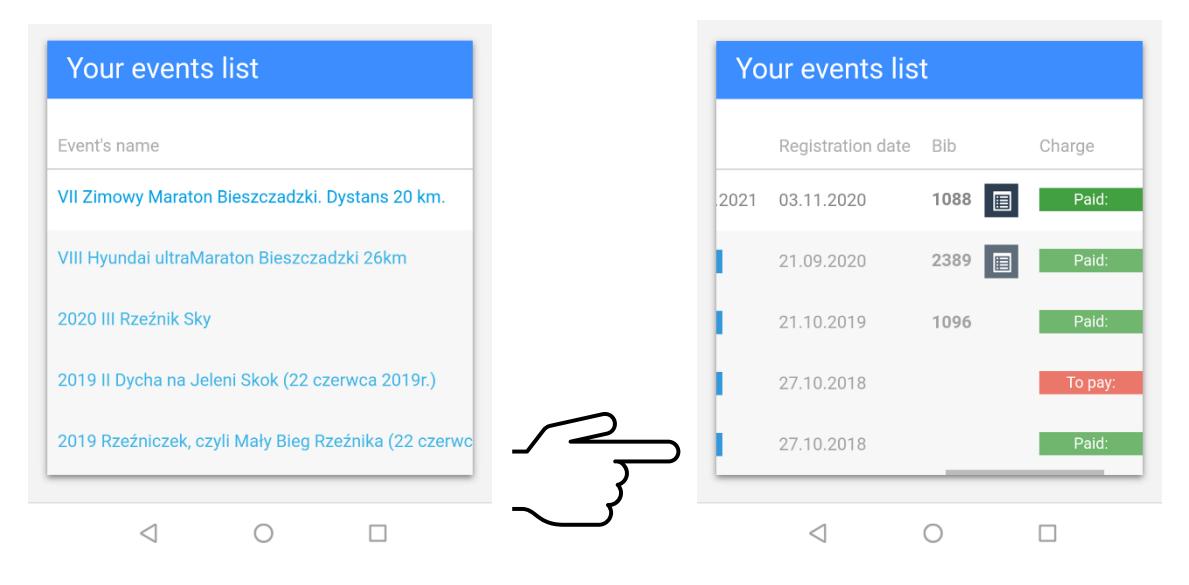

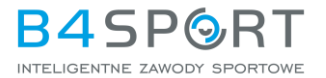